# **Configuração da conta Office365 num cliente de email - Outlook 2016 ou superior**

A aplicação MS Outlook, versões 2016 ou superior, disponibilizam suporte a autenticação moderna, sendo a sua configuração efetuada de forma quase automática.

Inicialmente é necessário adicionar uma nova conta pela opção de menu "Ficheiro", devendo ser escolhida a opção "Adicionar Conta".

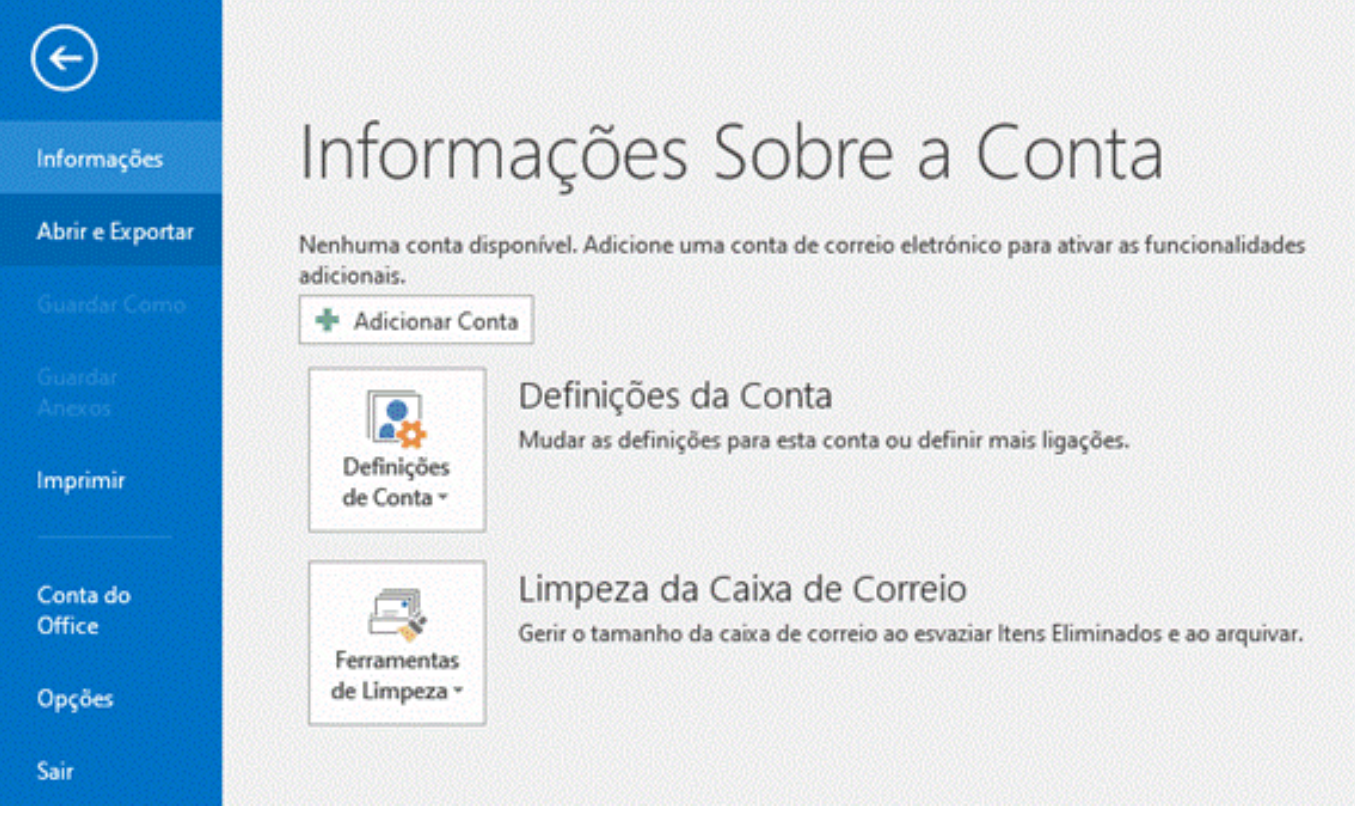

Automaticamente será lançado o assistente de "Adicionar Conta"

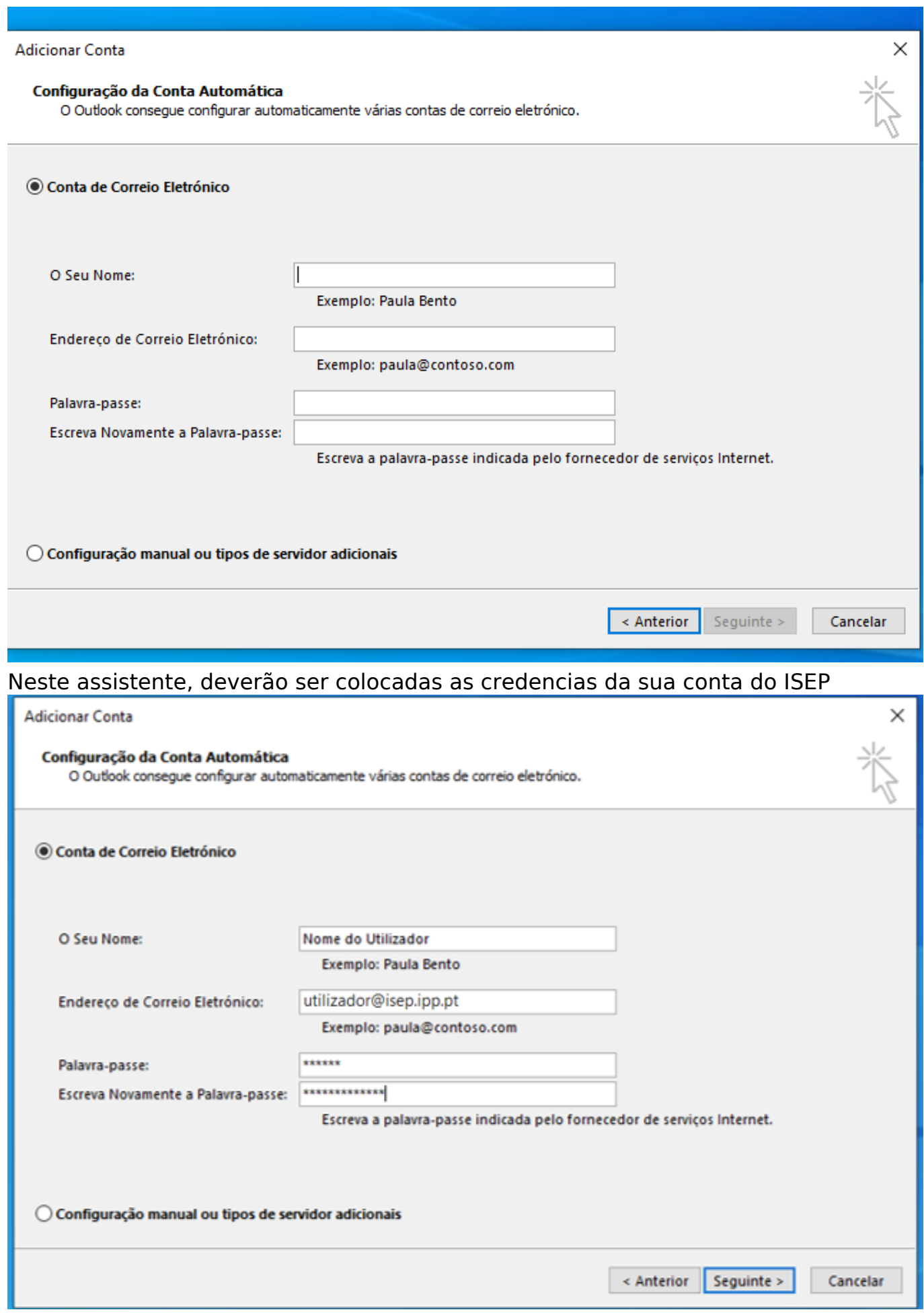

**(c) 2024 Serviços de Sistemas Informáticos <helpdesk@isep.ipp.pt> | 2024-05-12 14:53**

[URL: https://faqs.isep.ipp.pt/index.php?action=faq&cat=16&id=183&artlang=pt](https://faqs.isep.ipp.pt/index.php?action=faq&cat=16&id=183&artlang=pt)

#### De seguida, deve-se selecionar o botão "Seguinte" e o Outlook, de forma automática, procurará as definições corretas

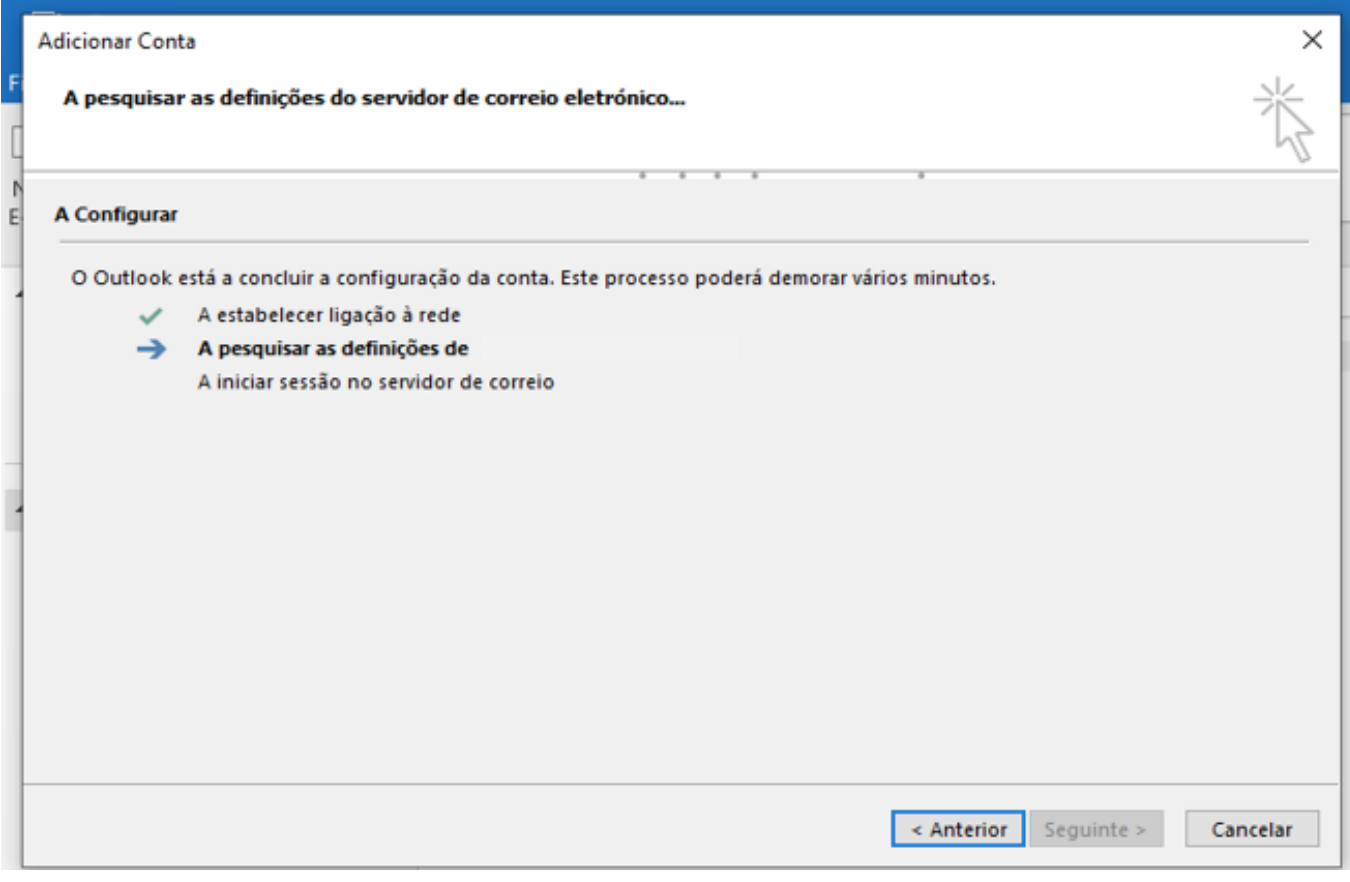

Posto isto, serão novamente solicitadas as credencias de acesso. Nesta fase, deverão ser colocadas novamente as credencias da sua conta do ISEP e, de seguida, selecionar o botão "Iniciar Sessão".

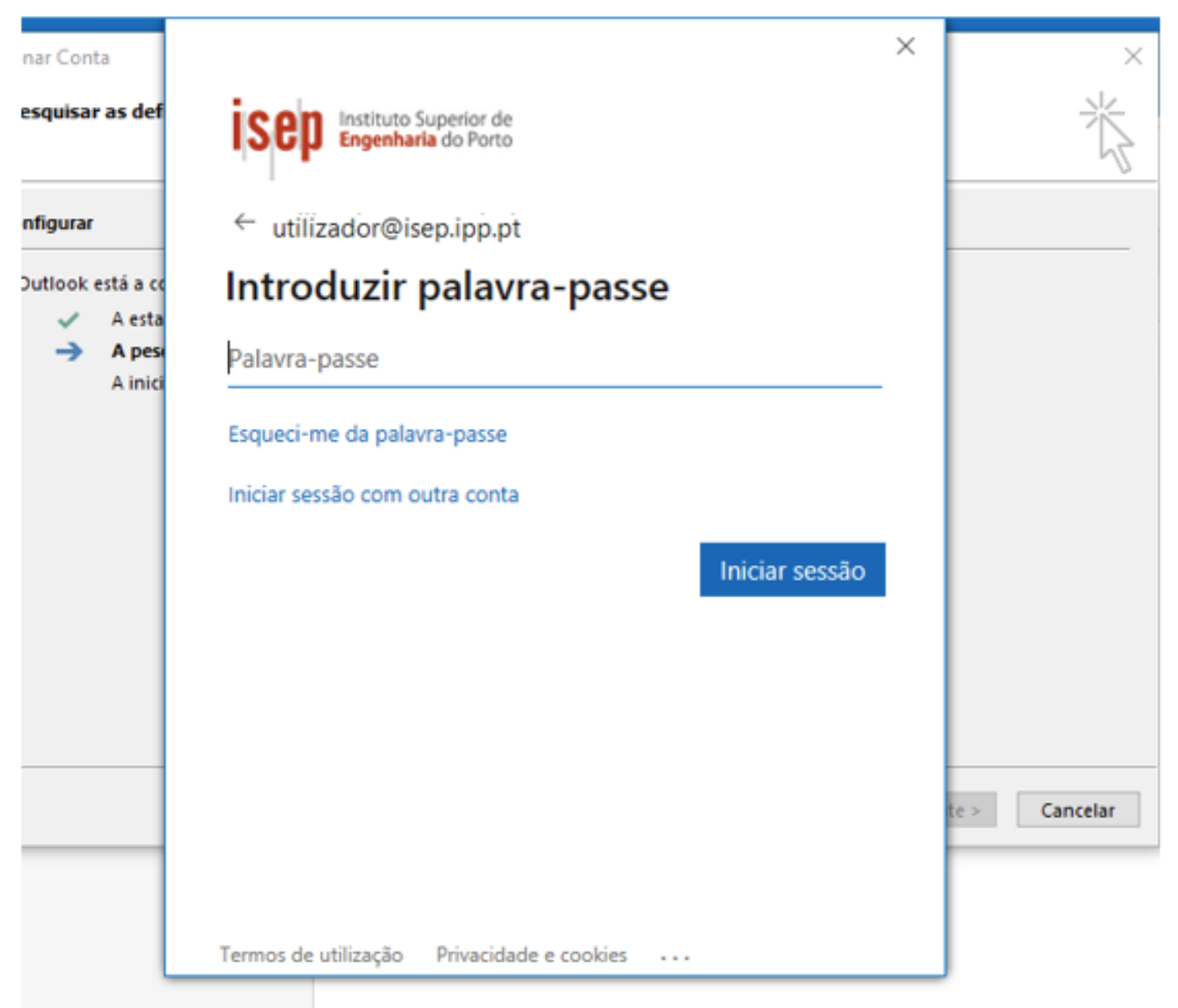

#### **Nota: Caso tenha a autenticação multifator (MFA) ativada, poderão ser necessários passos adicionais. Ver** [autenticação multifator \(MFA\) no Office 365](https://faqs.isep.ipp.pt/?action=faq&cat=16&id=131&artlang=pt)

Caso a autenticação seja bem sucedida, o assistente terminará, devendo ser selecionado o botão "Concluir".

De seguida a aplicação solicitará um reinício e, finalmente, no próximo início já deverá ter a conta completamente configurada.

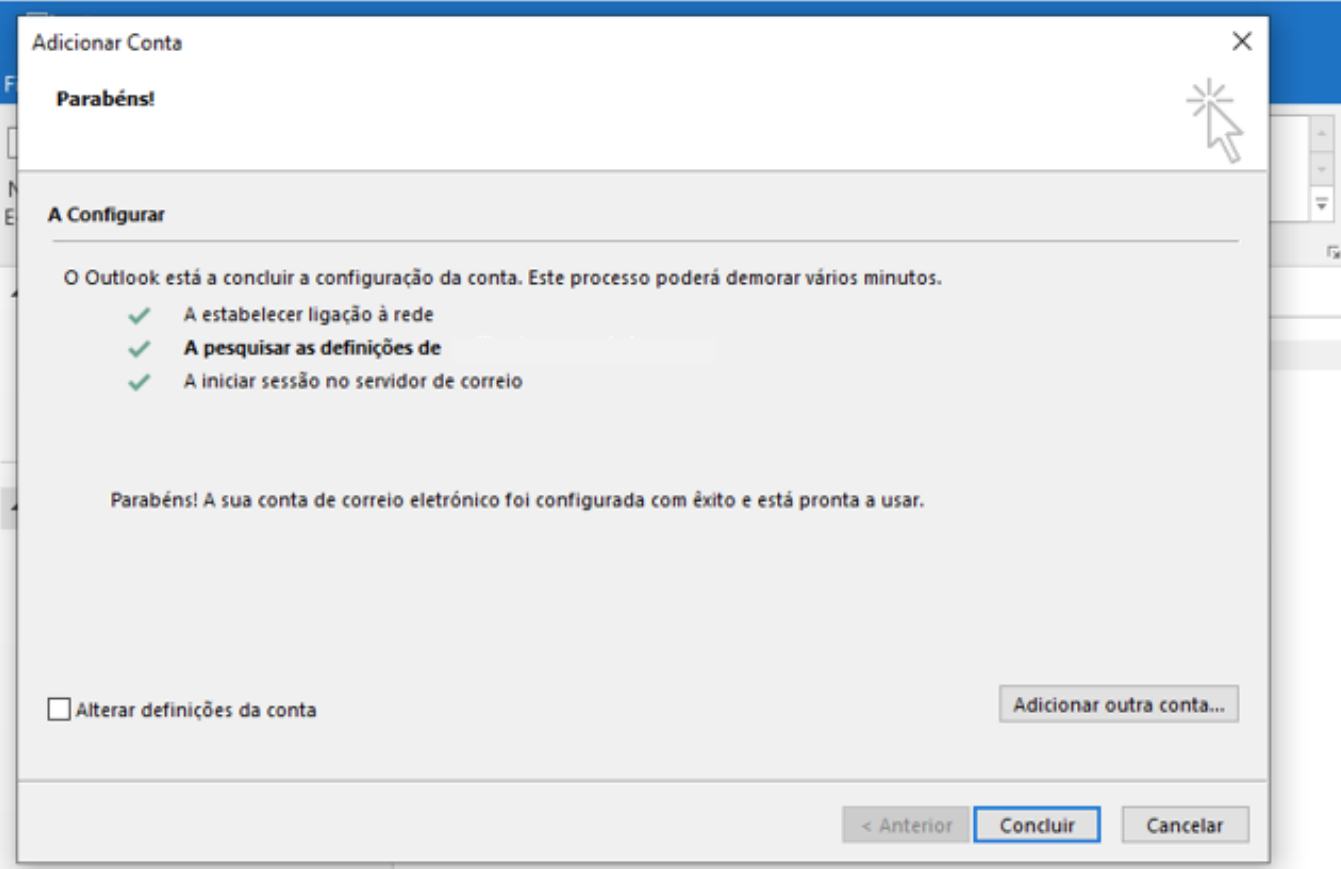

ID de solução Único: #1182 Autor: NUNO RICARDO VINHA DA SILVA Atualização mais recente: 2022-12-27 16:37